# **Anleitung BigBlueButton für Teilnehmende**

# **Inhalt**

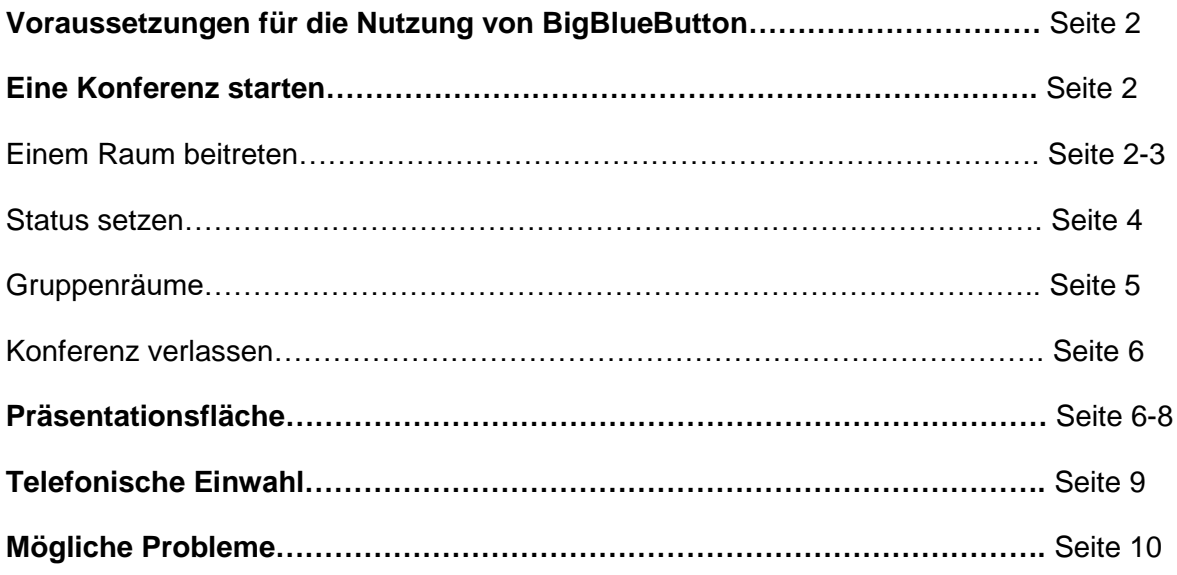

# **Voraussetzungen für die Nutzung von BigBlueButton**

- ͦ Endgerät (Laptop / PC) mit einer stabilen Internetverbindung/ wenn möglich eine kabelgebundene Verbindung (LAN)
- ͦ mobile Nutzung: iOS Version 12.2+ / Android Version 6.0+
- ͦ empfohlener Browser: Google Chrome, Firefox, Safari oder Microsoft Edge.
- ͦ Mikro und Webcam/ integrierte Kamera
- ͦ empfehlenswert: Headset (für eine bessere Tonqualität für alle Teilnehmenden)

# **Eine Konferenz starten**

ͦ Sie bekommen von der Justizakademie einen Zugangslink zum Raum. Die Konferenz beginnt, sobald der/ die Sachbearbeiter\*in der Justizakademie oder der/die Dozierende als erste/r Moderator\*in den Raum betritt.

# Einem Raum beitreten

- Sobald die Konferenz startet, werden Sie gefragt, ob Sie mit Mikrofon oder nur als Zuhörer\*in beitreten wollen.
- $\degree$  Bitte wählen Sie als Moderator\*in stets die Option "Mit Mikrofon".
- Im Anschluss muss der Nutzung des Mikrofons zugestimmt werden. Es folgt ein Echotest.

Sollten Gruppenräume genutzt werden, wird auch dort beim Betreten des Raums der Echotest gemacht sowie jedes Mal, wenn Sie als Teilnehmende/r wieder in den Haupt-Konferenz-Raum zurückkehren.

Wie möchten Sie der Konferenz beitreten?

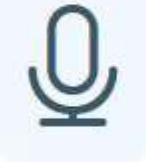

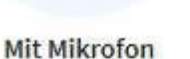

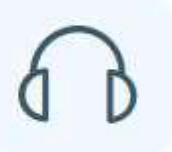

Nur zuhören

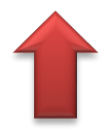

ͦ Bestätigen Sie den Echotest, wenn Sie sich selbst hören können. Wenn nicht, klicken Sie auf "nein" und wählen eine andere Mikrofonquelle aus.

Dies ist ein persönlicher Echotest. Sprechen Sie ein paar Worte. Hören Sie

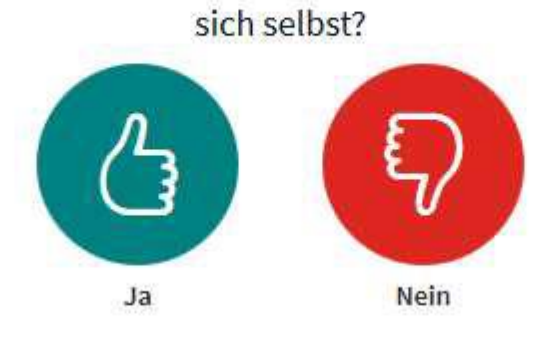

ͦ Über das Kamerasymbol am unteren Rand geben Sie Ihre Webcam frei:

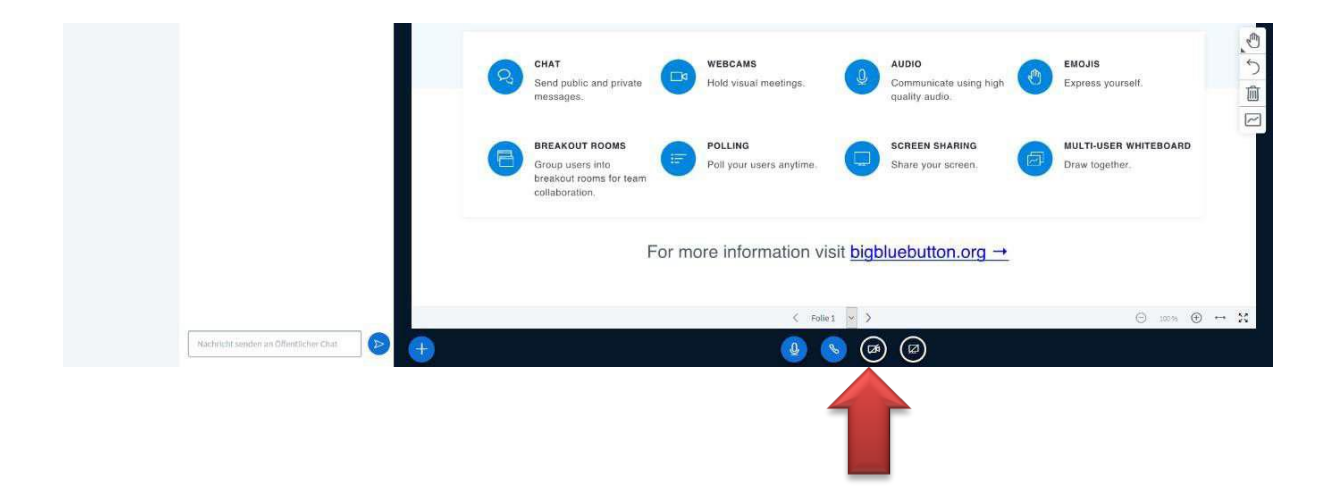

### Status setzen

Um einen Status zu setzen, muss man auf den eigenen Namen in der Teilnehmerliste klicken und "Status setzen" auswählen. Dort kann zwischen verschiedenen Symbolen (Hand heben, Daumen hoch etc.) gewählt werden. Alle Teilnehmenden können diese Funktion nutzen. Der gesetzte Status kann über den gleichen Weg (Auf eigenen Namen klicken > Status entfernen) wieder entfernt werden.

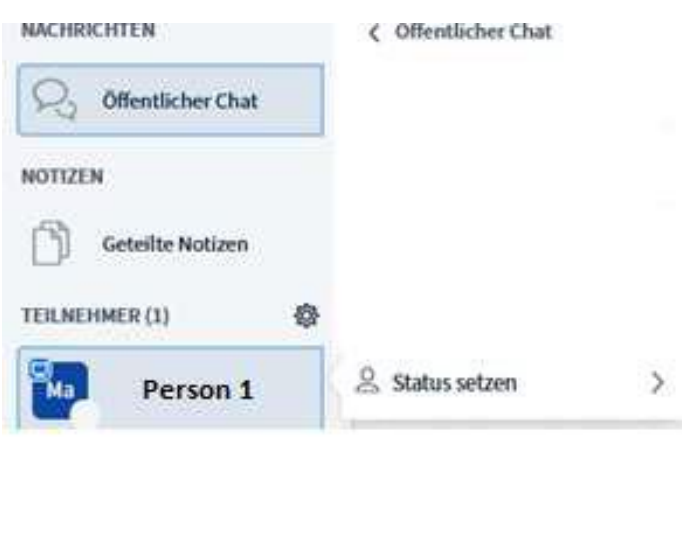

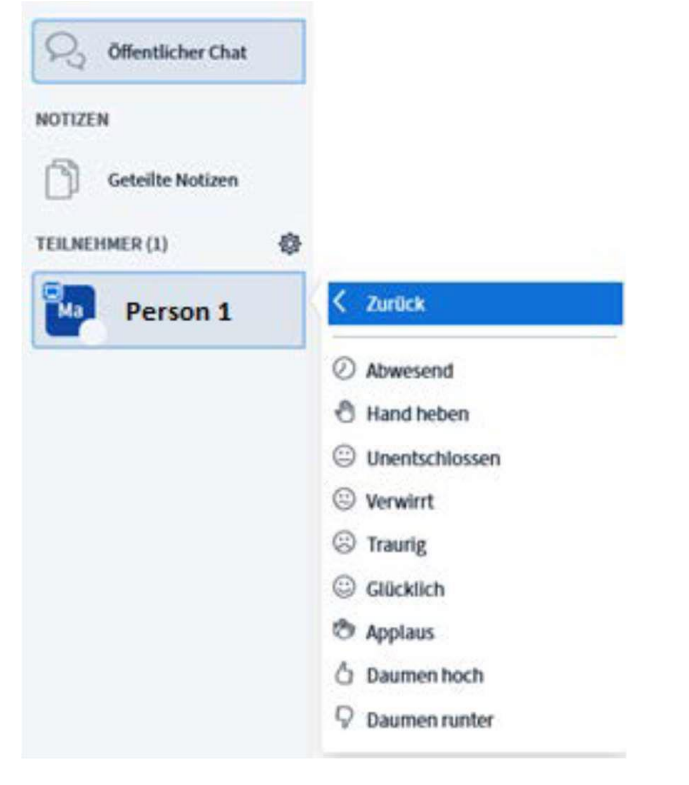

# Gruppenräume

Um die Teilnehmer\*innen in kleinere Gruppen zu gliedern, kann der Moderator Gruppenräume erstellen und die Teilnehmenden zuordnen.

In den Räumen:

- ͦ Die Gruppenräume öffnen sich in einem neuen Tab. Die Teilnehmenden müssen sich erneut mit dem Echo-Test verbinden.
- ͦ Die Teilnehmenden werden automatisch zu Moderator\*innen in den jeweiligen Gruppenräumen und verfügen über alle damit verbundenen Rechte. Die Person, die einen Gruppenraum als Erste\*r betritt, bekommt zudem die Rolle der Präsentator\*in.
- ͦ Die zuletzt gezeigte Folie aus der Hauptkonferenz wird in den Gruppenräumen übernommen
- ͦ Die Hauptkonferenz bleibt weiterhin parallel bestehen. Hier kann weiterhin über den öffentlichen Chat kommuniziert werden.
- ͦ Die Zeitdauer der Gruppenräume kann nicht mehr nachträglich verlängert werden, doch können die Räume durch den Dozierenden vorzeitig beendet werden.

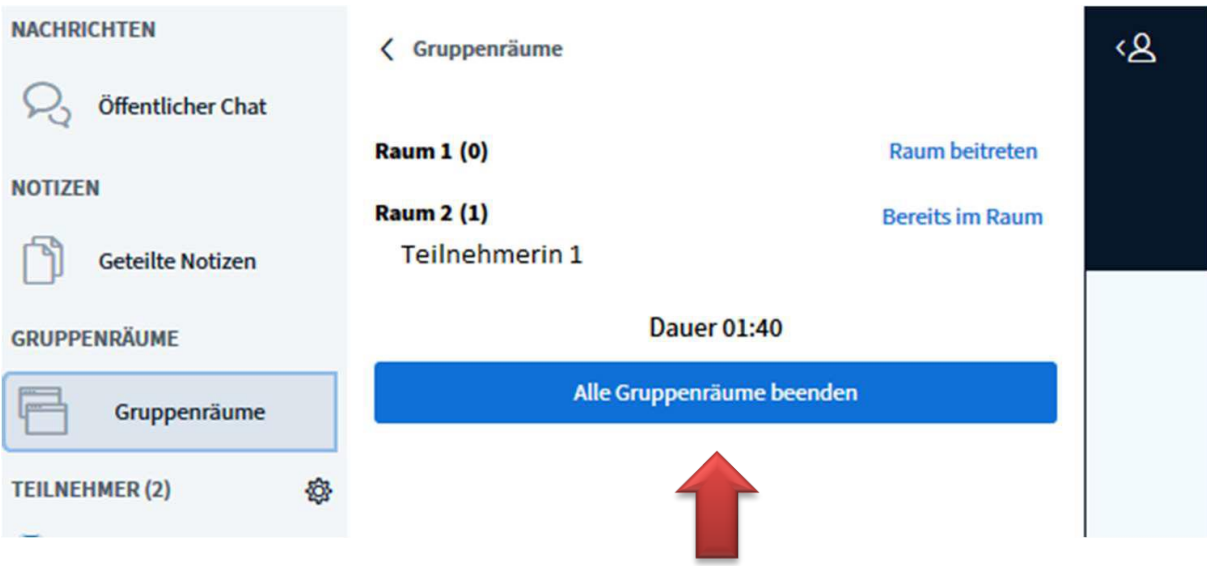

Achtung! Bearbeitete Dokumente / geteilte Notizen müssen von den Teilnehmer\*innen rechtzeitig gespeichert werden, sie gehen bei Ablauf der Zeit oder vorzeitiger Beendigung der Breakout-Räume sonst verloren.

# Konferenz verlassen

Mit Klick auf die drei Punkte rechts oben kann die Option "Ausloggen" ausgewählt werden.

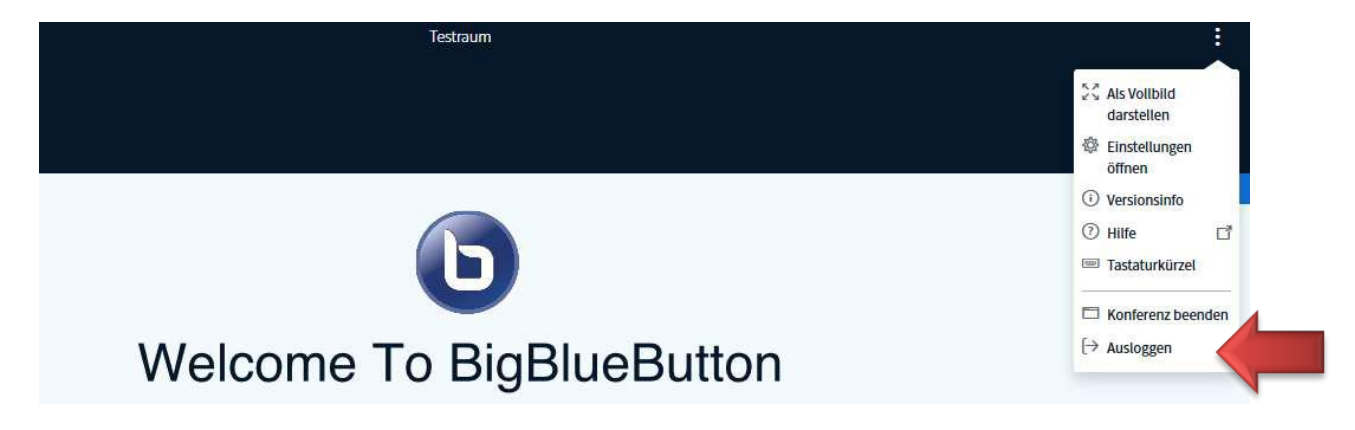

#### **Präsentationsfläche** (Rolle Präsentator\*in)

Die Präsentationsfläche kann nur mit der Rolle der/des Präsentator\*in (blaues Bildschirm-Icon) gesteuert werden. Diese kann von dem/der Moderator\*in an eine\*n der Teilnehmenden vergeben werden.

## Funktionen über das "blaue Kreuz"

Upload einer Präsentation: Klick auf das "blaue Kreuz"  $\rightarrow$  "Präsentation hochladen". Hier können Formate wie z.B. .doc, .docx, .pptx und .pdf hochgeladen werden.

**WICHTIG:** BBB wandelt sämtliche Formate beim Hochladen in eine PDF-Datei um. Daher können animierte Folien oder eingebaute Videos nicht gezeigt werden. Die maximale Größe von Dateien beträgt 30MB oder ca. 150 Seiten pro Dokument. Es können mehrere Dokumente in BBB hochgeladen werden.

Diese können im Präsentationsmodus auch von den Teilnehmenden gemeinsam bearbeitet werden, **ABER:** Bearbeitungen können nicht gespeichert werden. Bitte fertigen Sie daher Screenshots an!

Umfragen können mit Klick auf das "blaue Kreuz" gestartet werden. Es können vorgegebene oder benutzerdefinierten Antworten ausgewählt und am Ende die Umfrageergebnisse veröffentlicht werden. Mit einem Klick auf die Mülltonne oder den Umkehrpfeil an der rechten Bedienleiste können die Ergebnisse wieder entfernt werden.

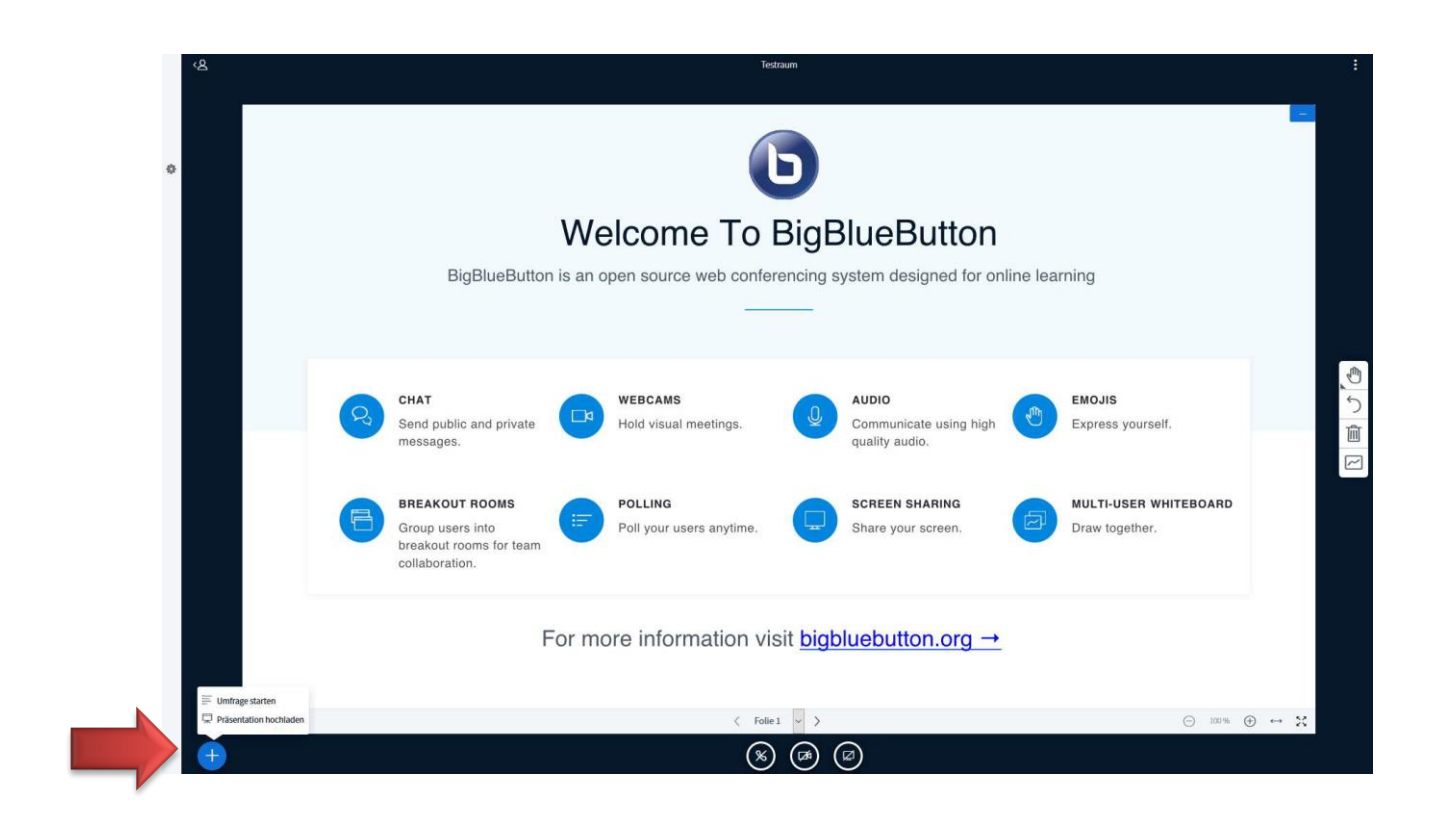

ͦ WICHTIG: hochgeladene Dateien werden bei Beendigung der Konferenz gelöscht. Sie müssen diese also vorher sichern, wenn Sie sie noch einmal benötigen. Bei einem mehrtägigen Seminar müssen Sie daher auch zu Beginn des nächsten Tages die Dokumente erneut hochladen!

# Weitere Funktionen

- <sup>o</sup> Eine Bildschirmfreigabe kann über den runden Button "Bildschirm freigeben" unter der Präsentationsfläche gestartet und beendet werden. Nun muss zunächst die Freigabe dieser Funktion durch den Browser gestattet werden. Im Anschluss kann über eine Auswahl die gewünschte Datei bzw. der Browser ausgewählt werden.
	- **Hinweis 1: Wird der Browser ausgewählt, wird zunächst eine "Unendlich"-**Ansicht der BBB-Konferenz angezeigt. Der/die Präsentatorin kann nun einfach auf den gewünschten Tab im Browser gehen, der bei den anderen Teilnehmenden dann auf der Präsentationsfläche wird.
	- *Hinweis 2*: Wird bei der Freigabe "nicht erlauben" ausgewählt, kann man diese Einstellung nachträglich wie folgt ändern: Klicken Sie in der URL-Leiste auf das Schlosssymbol. Dort kann die Berechtigung für das Teilen des Bildschirms wieder geändert werden.
- ͦ Der **Mehrbenutzermodus** kann in der rechten Tool-Leiste gestartet und beendet werden. Für die anderen Teilnehmenden wird damit das Zeichnen bzw. Schreiben auf den Folien oder dem Whiteboard ermöglicht.

Nach dem Ausschalten des Mehrbenutzermodus können alle Zeichnungen rückgängig oder gelöscht werden.

Die Veränderungen können nicht in BBB gespeichert werden! Bitte fertigen Sie sich ggf. Screenshots an, wenn Sie die Arbeiten später noch einmal benötigen!

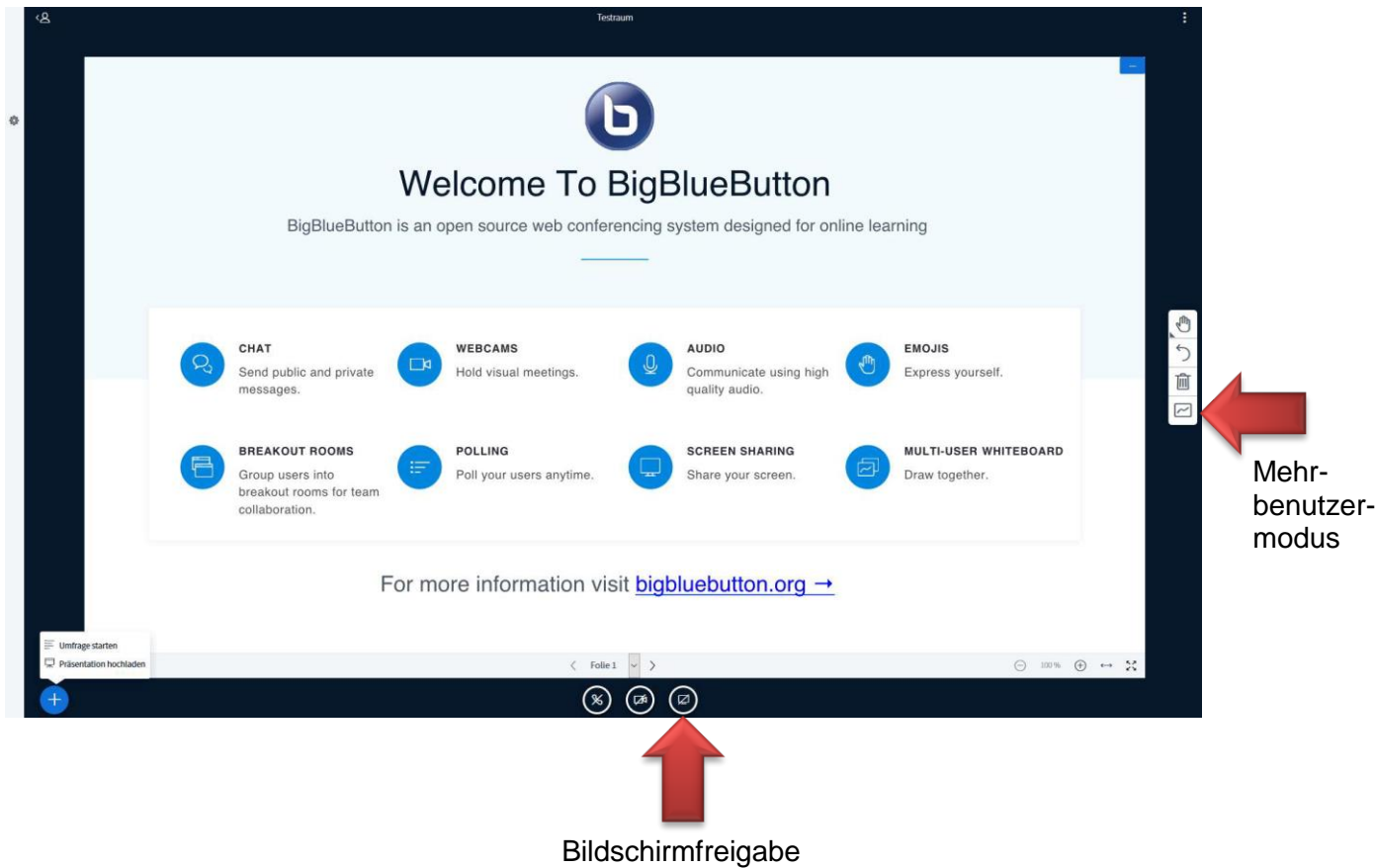

# **Telefonische Einwahl**

Falls bei einem Gerät keine Audio-Übertragung möglich ist, können Sie sich über eine Telefonnummer in eine Konferenz in BigBlueButton einwählen.

Hierzu ist Folgendes zu beachten:

- ͦ Die Teilnehmer\*innen müssen nach der Einwahl einen Code eingeben, der pro Session neu generiert wird.
- ͦ **Die Telefonnummer sowie der Code sind in der Willkommens-Nachricht im Chat angegeben.**

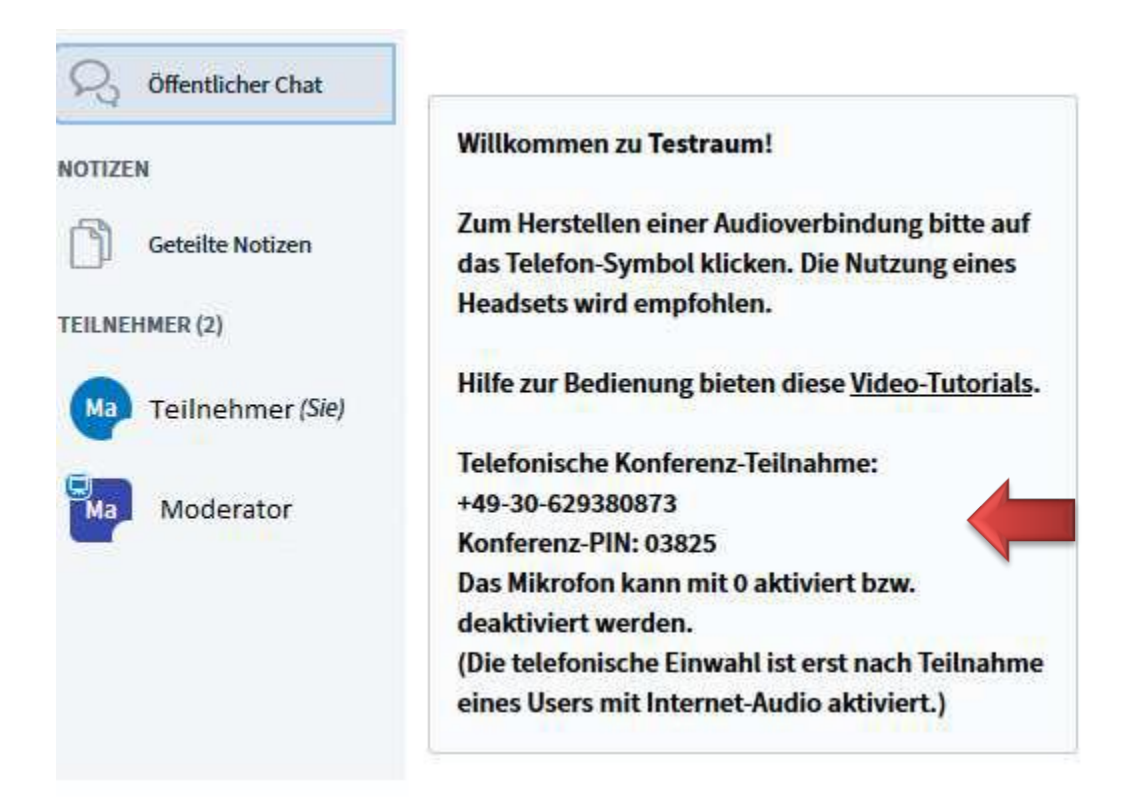

- Nach Eingabe des Codes wird die Teilnehmerin / der Teilnehmer der entsprechenden Konferenz zugeschaltet.
- ͦ Eingewählte Teilnehmer\*innen können den Ton mit "0" ein- und ausschalten.
- ͦ **Achtung**: Wenn die Konferenz noch nicht gestartet wurde, wird die Verbindung nach Eingabe des PINs ohne weiteren Hinweis beendet.

# **Mögliche Probleme**

*Ich werde beim Betreten des Raums nicht gehört.*

- Probieren Sie ein von BBB empfohlenen Browser aus (Chrome/Firefox). Häufig wird dieses Problem damit bereits gelöst.
- Möglicherweise greift Ihr Browser auf das falsche Mikrofon zu. Klicken Sie zweimal auf das blaue Audio-Icon (deaktivieren und wieder aktivieren). Der Echotest erscheint erneut. Können Sie sich dort nicht hören, wählen Sie "nein" und wählen eine andere Mikrofonquelle aus.
- Prüfen Sie, ob eine Voreinstellungen des Browsers die Nutzung eines Mikrofons untersagt und ändern Sie dies ggf.

#### *Ich höre die anderen Teilnehmer plötzlich nicht mehr (z.B. nach Rückkehr aus einem Gruppenraum).*

Melden Sie sich ab und wieder neu an, in der Regel ist das Problem dann gelöst.

#### *Die Präsentationsfolie wird nur als weiße Fläche angezeigt*

 Hierbei handelt es sich vermutlich um ein lokales Problem. Wenn die Folie vorher korrekt angezeigt wurde, genügt es i.d.R. die Präsentationsfläche einmal in den Vollbildmodus zu schalten und danach wieder in die normale Ansicht.

Ggf. muss in der linken Leiste die aufgeklappten Fenster vom Chat bzw. den geteilten Notizen geschlossen werden.

#### *Meine Kamera kann das Bild nicht übertragen, obwohl sie sonst funktioniert hat.*

 Bitte prüfen Sie, ob die Kamera gerade von einem anderen Programm genutzt wird, z.B. Skype. Sobald Sie dieses Programm schließen oder zumindest die Kamera dort abmelden, sollte es funktionieren.